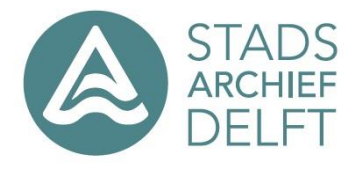

## **Aanmelden als gebruiker van Atlantis**

Om aanvragen te kunnen doen in ons archiefsysteem Atlantis moet u zich registreren als gebruiker van het pakket.

- Ga naar<https://www.stadsarchiefdelft.nl/>

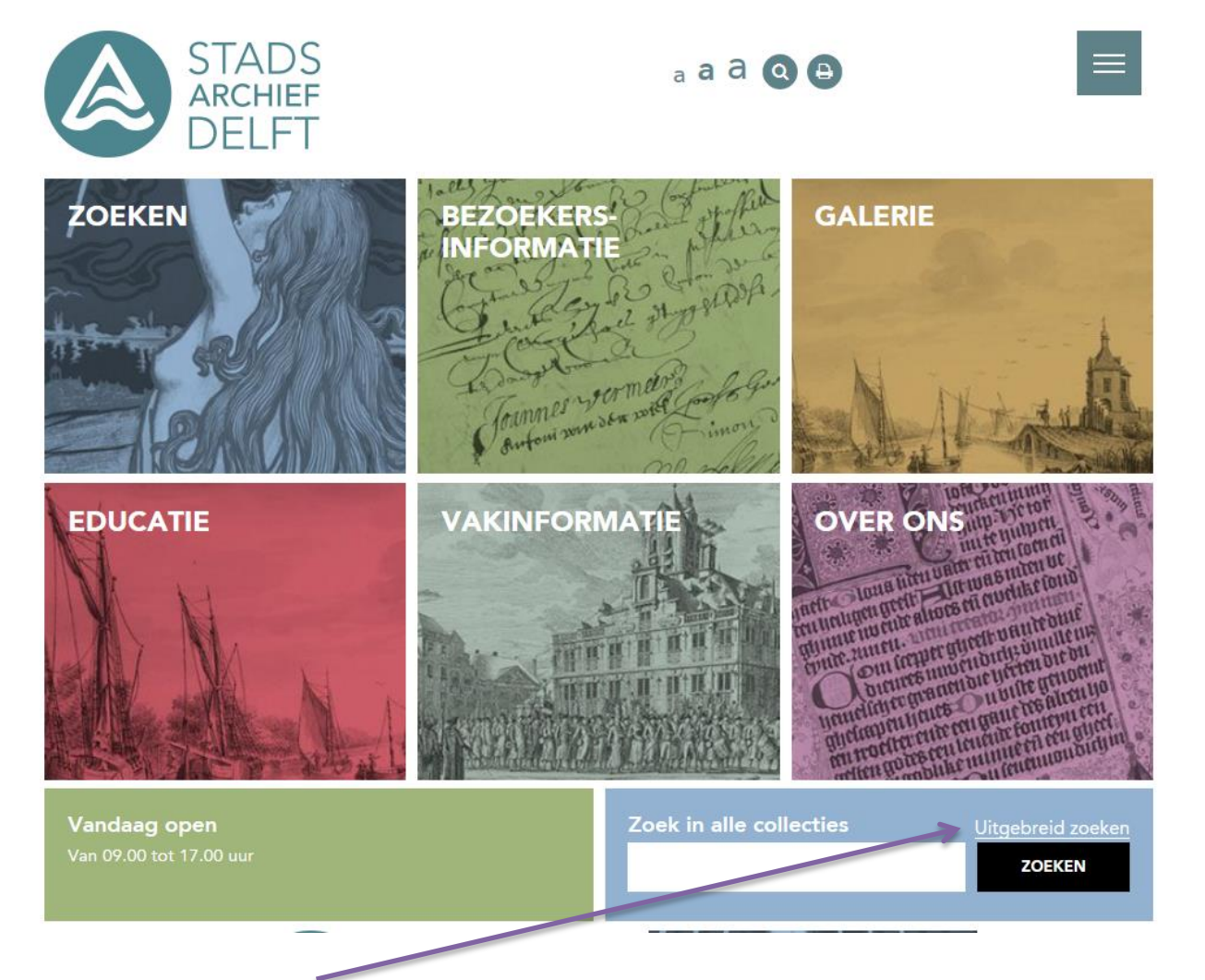

- klik op uitgebreid zoeken
- Onderstaande scherm verschijnt

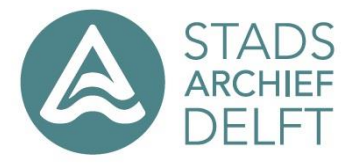

QA

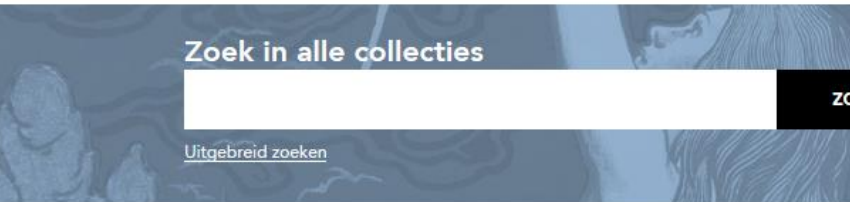

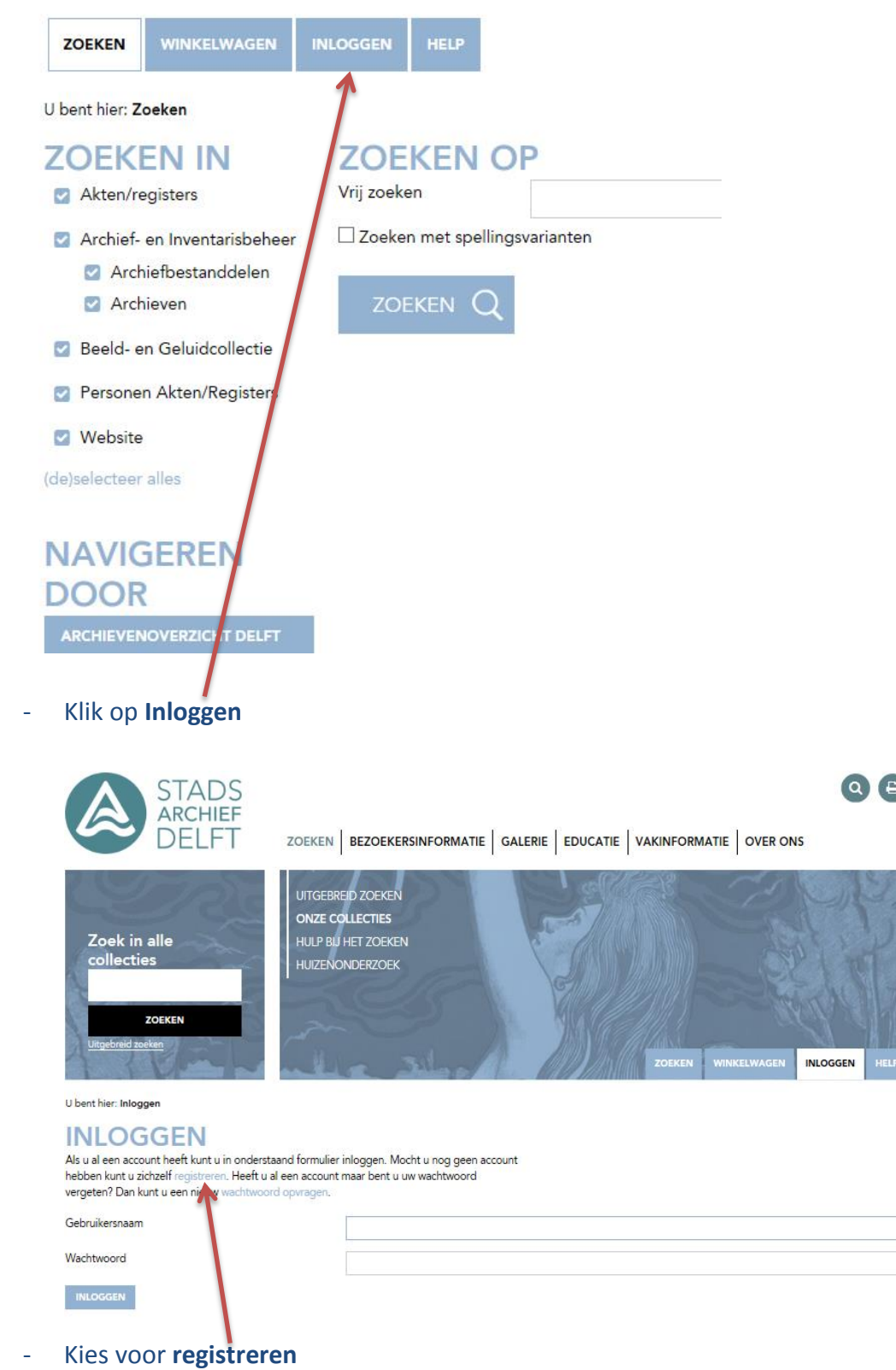

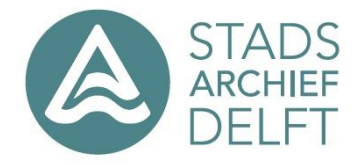

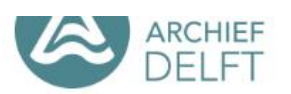

ZOEKEN | BEZOEKERSINFORMATIE | GALERIE | EDUCA

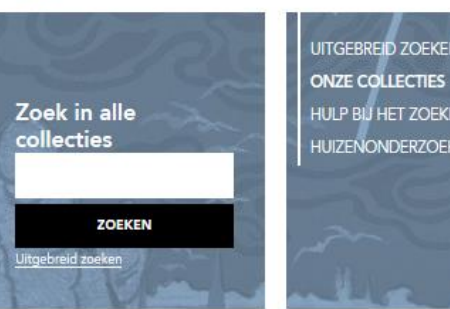

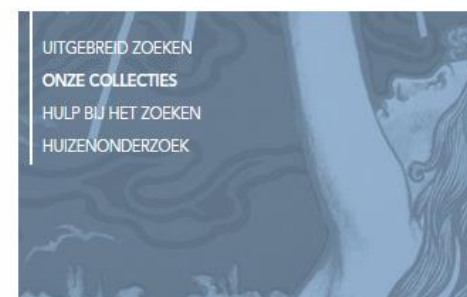

U bent hier: Inloggen > Registreren

## **REGISTREREN**

U kunt zich hier (gratis) registreren. Door uzelf te registreren krijgt u toegang tot extra functionaliteit.<br>Uw e-mailadres wordt gebruikt ter controle en om uw wachtwoord op te sturen indien u die kwijt raakt. Velden met een sterretje zijn verplicht.

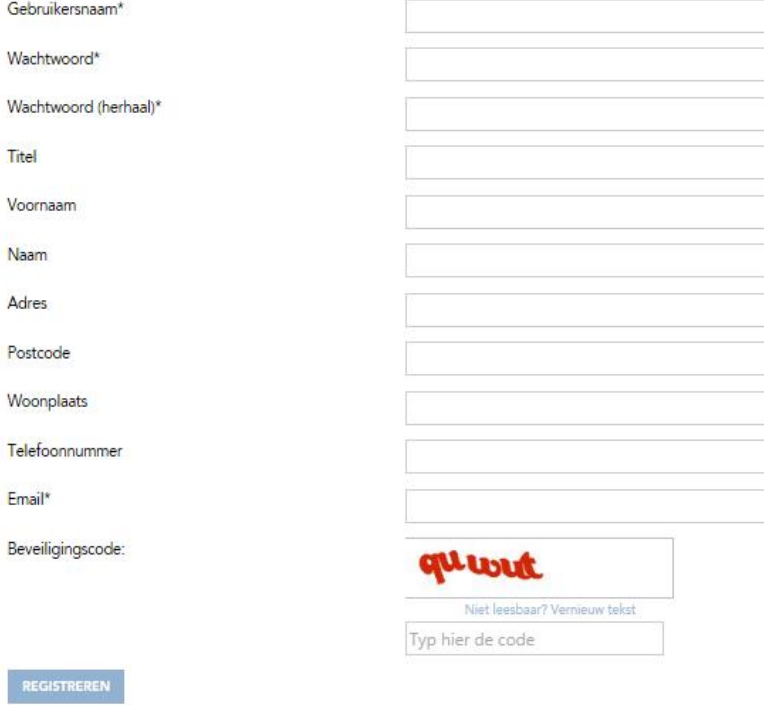

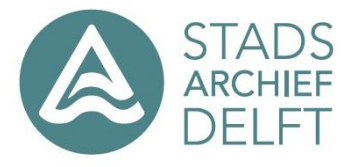

- Vul de volgende velden in:
	- Gebruikersnaam
	- Wachtwoord
	- Wachtwoord (herhaal)
	- Email
	- Beveiligingscode overtypen
- Klik op **Registreren**

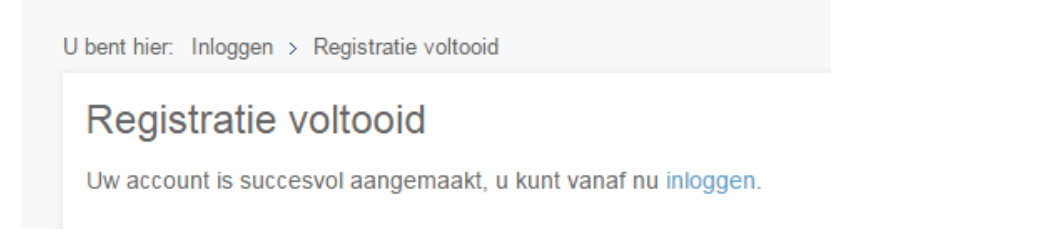

- Er wordt een email naar het door u opgegeven email adres gestuurd met de inloggegevens
- Klik op inloggen en u komt in het volgende scherm. U kunt een dossier opbouwen en deze kunt u hier inzien en ook kan hier uw registratie worden aangepast.

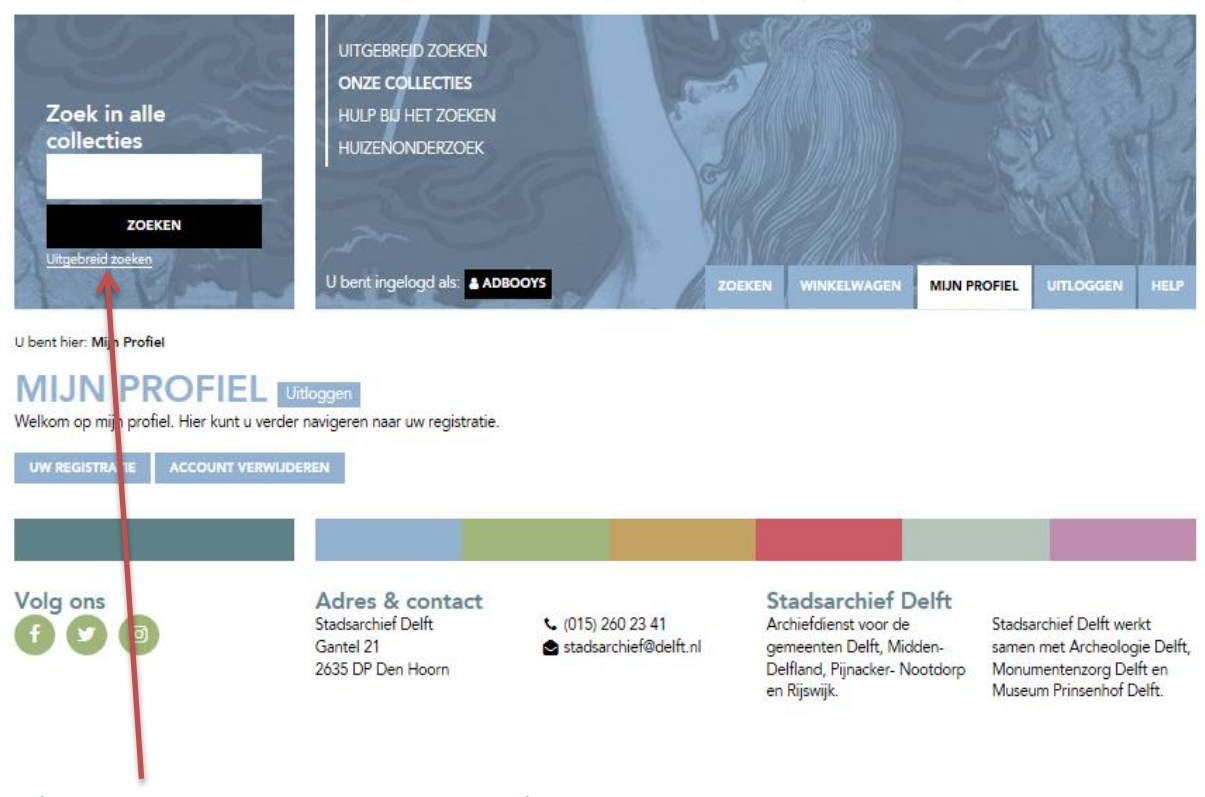

Ga hier naar toe om inventarissen te zoeken

### LET OP:

Vergeet niet **uit te loggen** na u bezoek aan de studiezaal. Anders kan de volgende bezoeker op uw naam documenten opvragen.

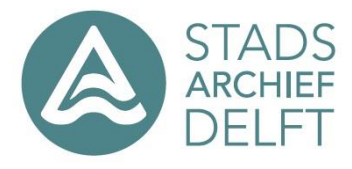

## **Een archiefstuk aanvragen**

### Klik op Uitgebreid zoeken

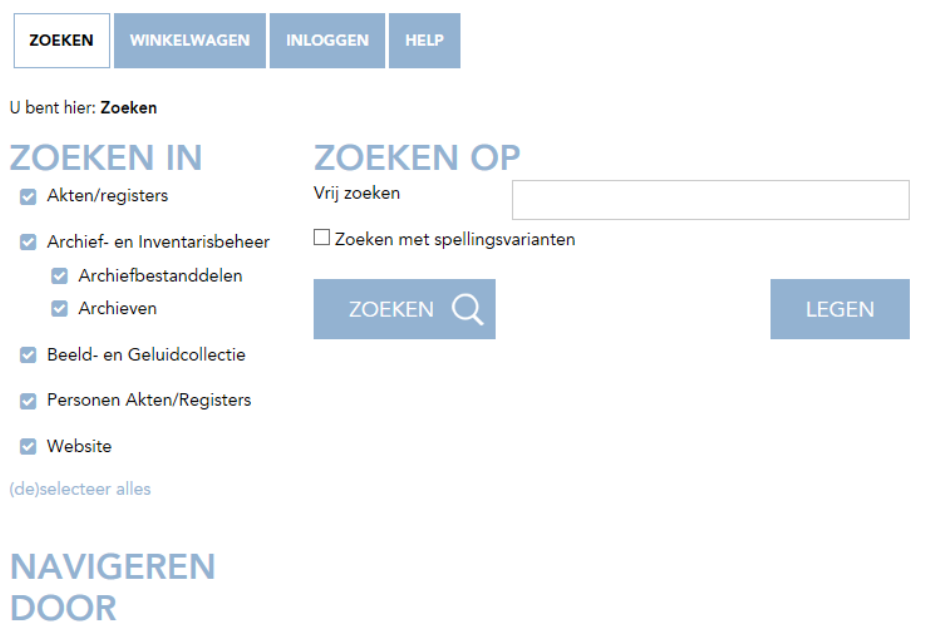

ARCHIEVENOVERZICHT DELFT

Als alle hokjes zijn aangevinkt dan heeft u de minste keuze in zoekvelden Vinkt u een hokje uit dan zijn er meer zoekvelden (zie hieronder).

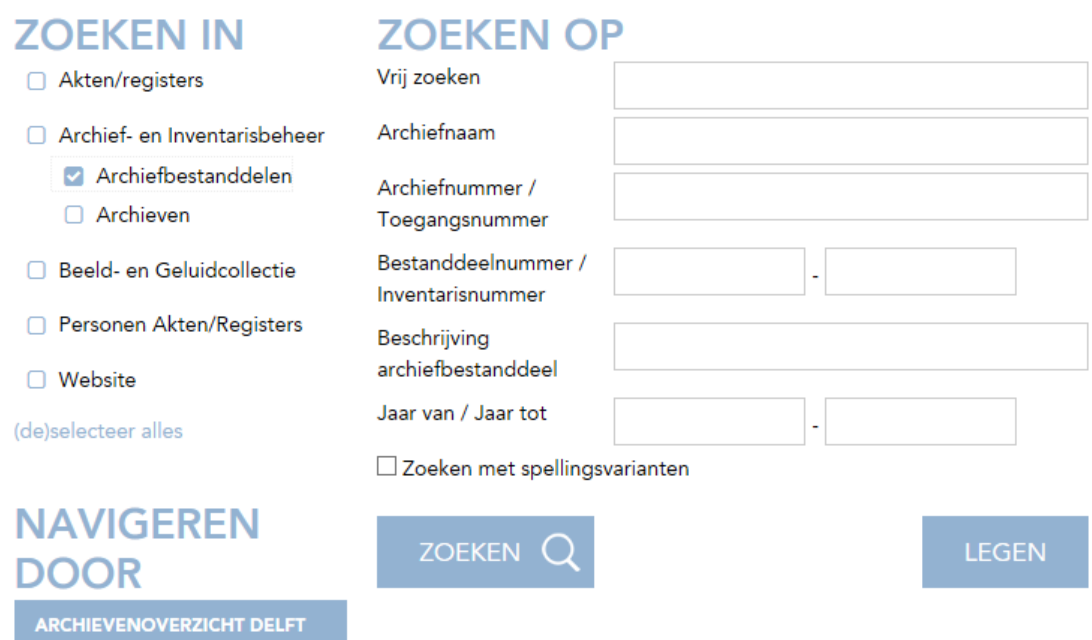

- U zoekt bv naar Archiefnummer 161 (oud notarieel archief)

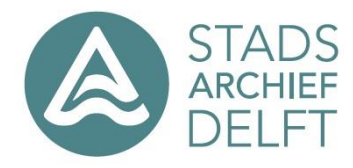

### Dat krijgt u de volgende resultaten:

## **RESULTATEN IN ARCHIEFBESTANDDELEN:** 2.492

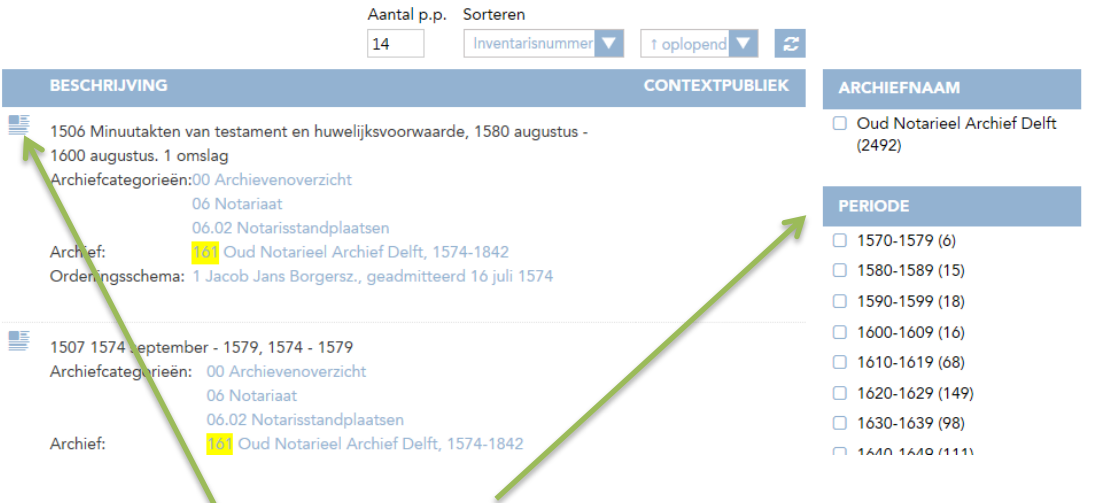

- Aan de rechterkant staan er filtervelden om niet door 2492 zoekresultaten te hoeven zoeken.
- Dmv deze button roept u de detailpagina op.

#### **DETAIL** Archiefcategorieën: 00 Archievenoverzicht 06 Notariaat 06.02 Notarisstandplaatsen Archiefnummer: 161 Archiefnaam: Oud Notarieel Archief Delft 1574-1842 Periode: Omvang: 244.50 m. Archiefvormer: Notarissen

### 肿

- **⊞ Hele toegang**
- **□ Gevonden bestanddelen** 
	- Door op het plusje voor "Hele toegang" of "Gevonden bestanddelen" te klikken vouwt er een lijst open. Nu kunt u gedetailleerd zoeken.

#### **⊞ Hele toegang**

#### □ Gevonden bestanddelen

- 1506 Minuutakten van testament en huwelijksvoorwaarde, 1580 augustus 1600 augustus. 1 omslag
- 1507 1574 september 1579, 1574 1579
- 1507-1509 Register van afschriften van akten van testamenten en huwelijksvoorwaarden, 1574-1600. 3 delen
- 1508 1580-1588 maart, 1580 1588
- 1509 1588 maart 1600 augustus, 1588 1600

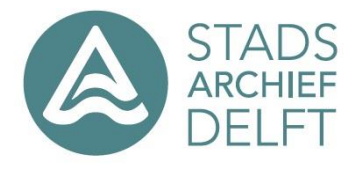

## - U klikt bv op het eerste bestanddeel "1506 Minuutakten van ………."

Dit bestanddeel is gedigitaliseerd en kan direct ingezien worden. Dit is ook beschikbaar buiten onze studiezaal als u internettoegang hebt.

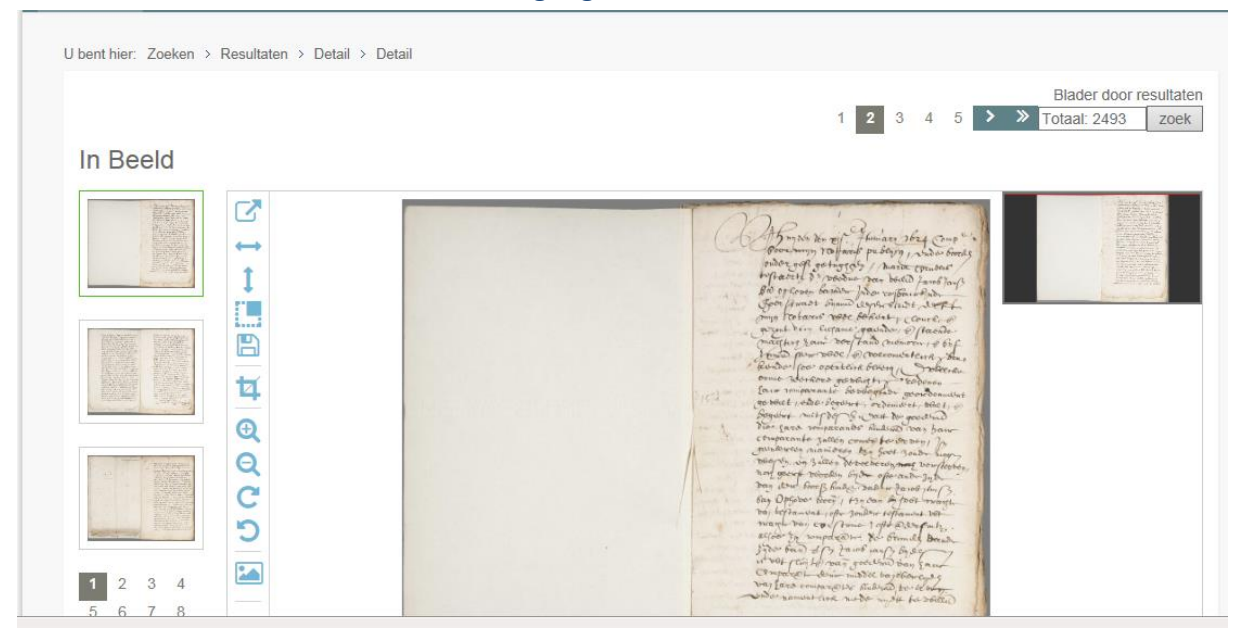

Met behulp van het scroll wiel van de muis kunt u de scan vergroten of dmv rechtermuisknop op de scan kunt u de afbeelding openen in een nieuw tabblad.

Om een document op te slaan klikt u op de diskette en slaat deze op naar USB stick. Zie voor de gebruiksaanwijzing hiervan de laatste pagina van deze instructie.

Van archiefstukken die digitaal beschikbaar zijn, kunnen de originelen niet aangevraagd worden. Zijn er geen scans aanwezig dan kunt u het originele stuk aanvragen.

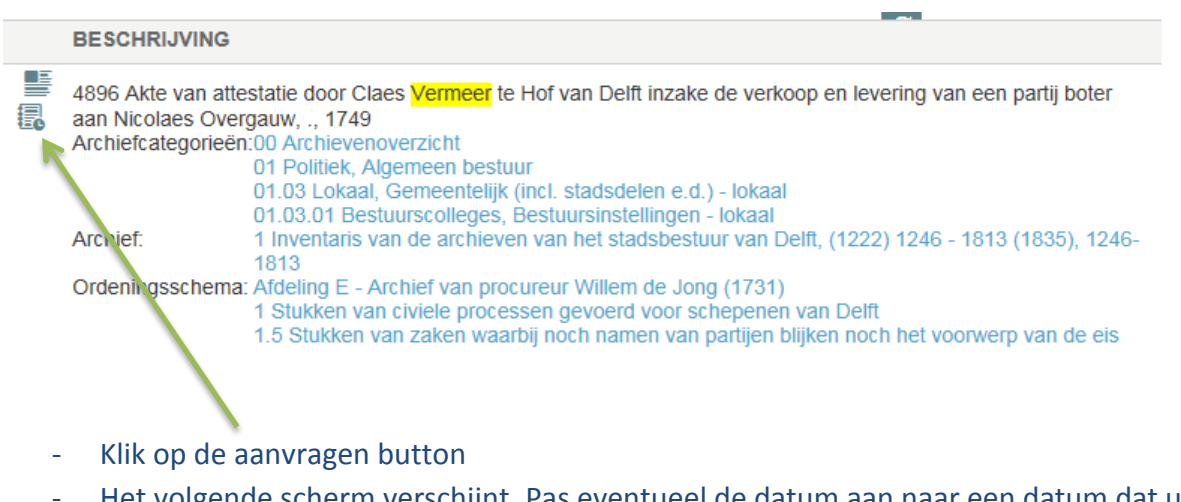

- Het volgende scherm verschijnt. Pas eventueel de datum aan naar een datum dat u wenst te komen en klik op aanvragen:

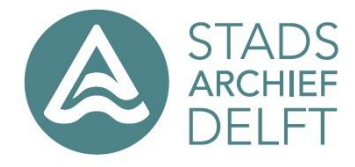

## **AANVRAGEN**

Datum

27-12-2018

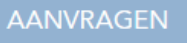

Het item wordt toegevoegd aan uw winkelwagen. Tot nu toe bent u alleen nog maar aan het verzamelen en is er nog niets aangevraagd.

# **ITEM SUCCESVOL TOEGEVOEGD**

Het item is succesvol aan uw winkelwagen toegevoegd.

- D.m.v. het kruisje rechtsboven in het schermpje kunt u deze melding wegklikken en doorgaan met "winkelen" (stukken zoeken). Dit kunt u ook vanaf huis doen.
- Heeft u verzameld wat u wilt zien dan klikt u in de bovenbalk op winkelwagen

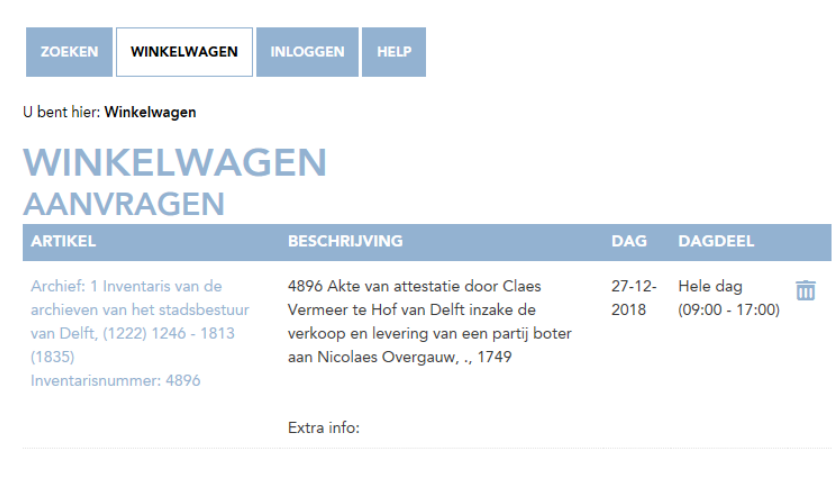

U dient eerst in te loggen alvorens u de bestelling kan afronden. Klik hier om in te loggen.

- Was u niet meer ingelogd dan moet u eerst inloggen voordat u de bestelling (aanvraag) kunt afronden.

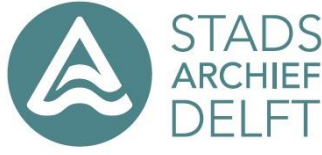

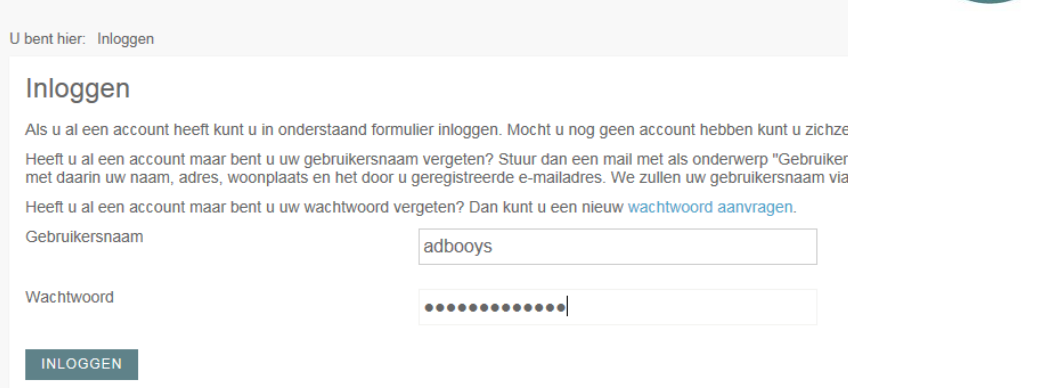

- Het systeem vraagt of u de ontbrekende gegevens in kunt vullen. Alleen naam en email is verplicht. De rest kunt u oningevuld laten.
- Klik op "Aanvraag afronden" U ontvangt een bevestiging op het scherm dat de aanvraag goed is binnengekomen (is er geen ordernummer ingevuld dan is de aanvraag niet goed gegaan en moet u dit even melden bij de baliemedewerker).
- Ga na het inloggen weer naar de winkelwagen

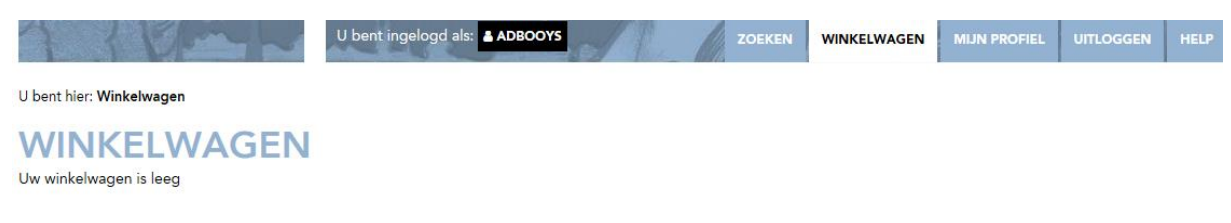

- In uw mailbox ontvangt u ook een bevestiging van uw aanvraag (in de mail staat ook weer het ordernummer en de datum dat u verwacht wordt)

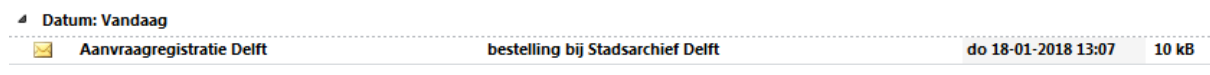

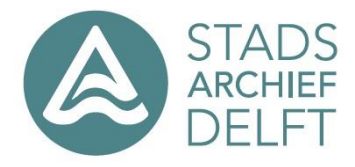

## **De bestanden opslaan op een USB stick**

U heeft de mogelijkheid om scans opslaan te slaan op een USB stick. Deze stick moet i.v.m. veiligheid van het netwerk, aangeschaft worden bij de balie van het Stadarchief. De kosten van deze 4 GB stick bedragen 5 euro.

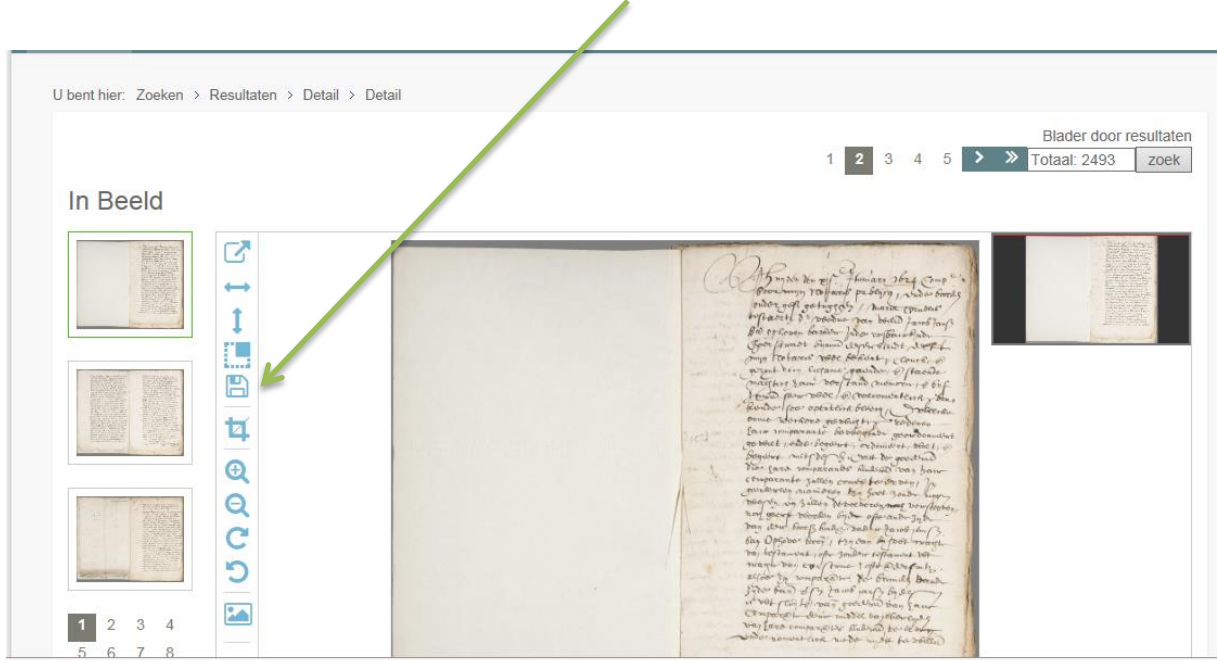

## Om een document op te slaan klikt u op de diskette

Klik op het pijltje achter Opslaan en kies dan voor Opslaan als

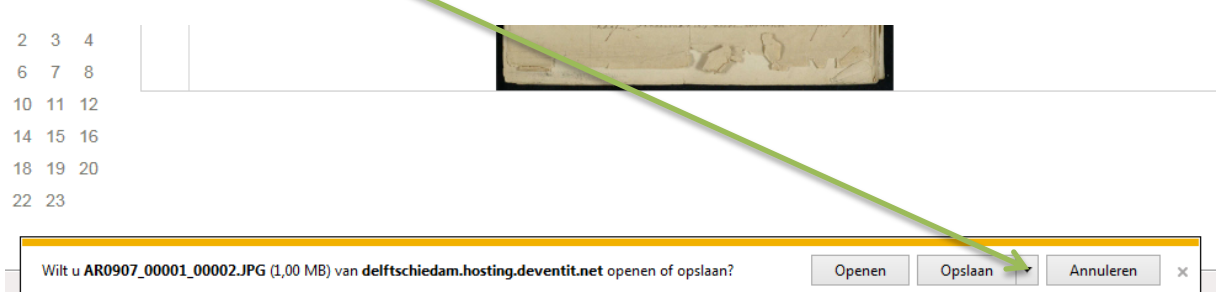

Selecteer in het volgende venster de USB stick en sla hier uw document op.

## LET OP:

Vergeet niet **uit te loggen** na u bezoek aan de studiezaal. Anders kan de volgende bezoeker op uw naam documenten aanvragen.